## Pawnbroker License Renewal on E-Gov

This process takes place on E-gov: <https://ordcbs.mylicense.com/eGov/Login.aspx?ReturnUrl=%2FeGov%2F>

Please have the necessary documents ready before applying for renewal.

Time to complete varies by company. The system times out 45 minutes after logging in.

You will need:

- 1. Valid email address for receipt of payment and credit card
- 2. Renewal notice letter
- 3. Copy of current pawn ticket
- 4. Copy of completed annual report
- 5. Declaration pages of your insurance policy showing current fire, theft, and burglary coverage of pledged property or personal property of others
- 6. Pawnbroker Annual Report figures the form can be found at <https://dfr.oregon.gov/business/licensing/financial/Documents/3371.pdf>
- 7. If applicable Copy of documentation with location details and description of security used for any offsite storage additions or changes
- 8. If applicable Copy of documentation supporting any filed insurance claims that involve store inventory or pledged items since the last report including dates, items lost, value of loss, and consumer impact
- 9. If applicable Completed criminal background and credit authorization forms for any new owners, managers, or personnel. The form can be found at <https://dfr.oregon.gov/business/licensing/financial/Documents/4912.pdf>

1. From the login page, please select "Register a Business" on the left menu panel. (If you have last year's login information – go to step 4 and log in.)

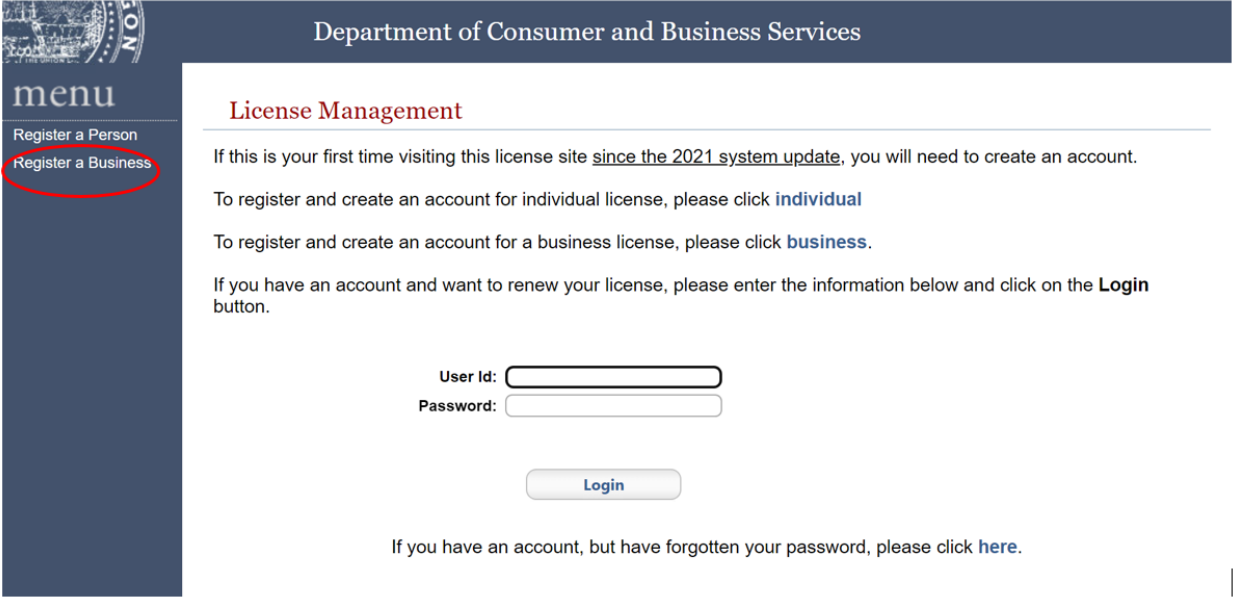

2. Enter your Registration Code and License Number from your State Renewal Notice. Select "Search."

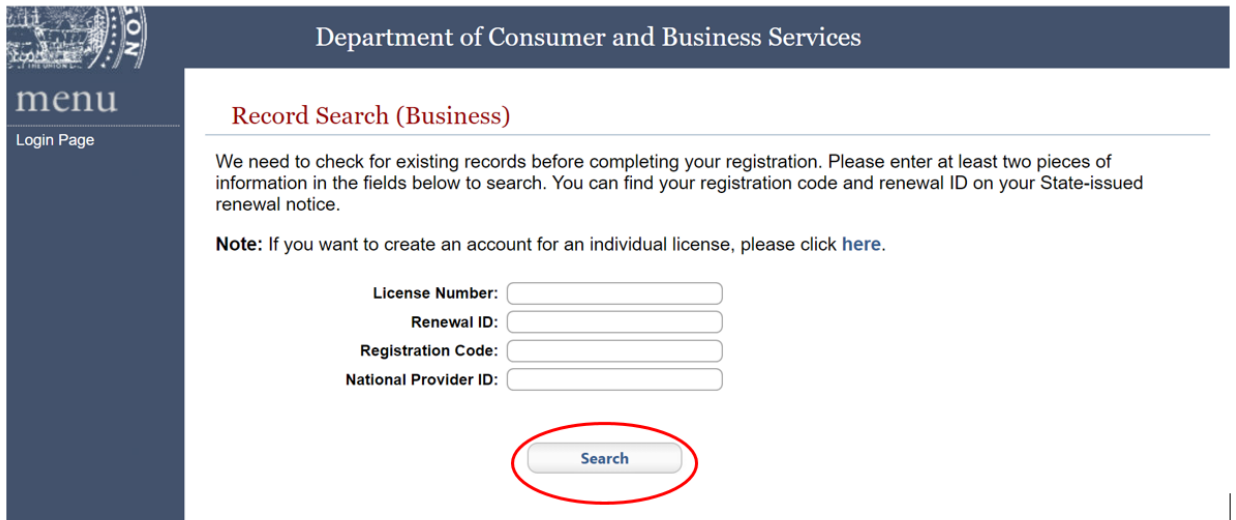

Note: You will need to provide two out of four pieces of identifying information. Use the license number and registration code listed on your renewal notice to register your business. You do not need to provide all four fields.

3. Registration verification – Confirm that the information is correct, create a user ID and password, and then select "Register."

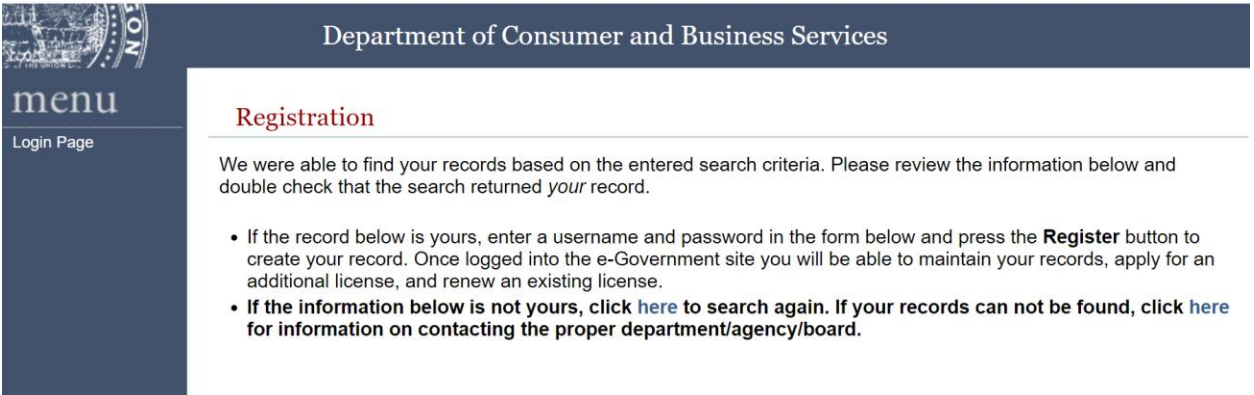

Note: You can edit only the contact email address. Other license corrections need to be submitted on the following form:

### Pawnbroker License Application Amendment

<https://dfr.oregon.gov/business/licensing/financial/Documents/5463.pdf>

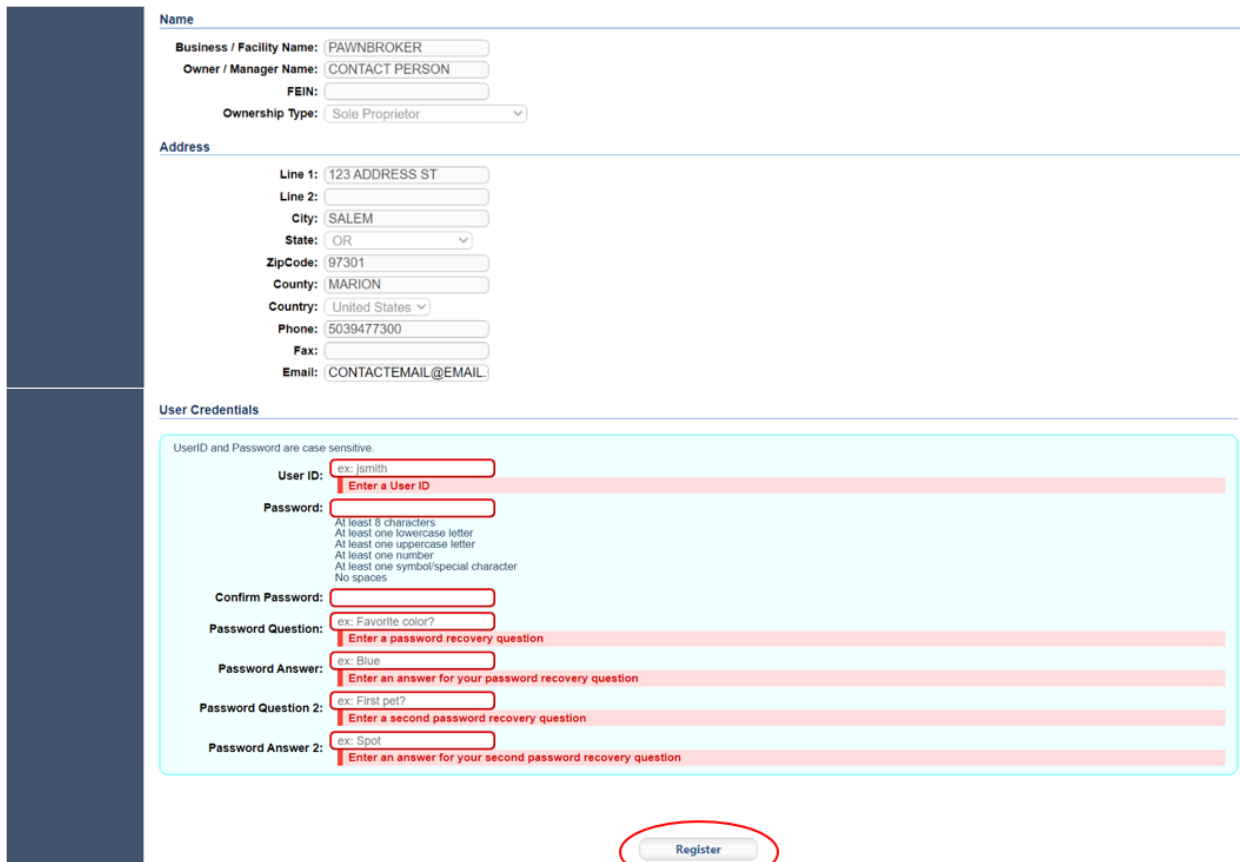

Note: Create user credentials – All fields are required. Make note of these answers.

**User Credentials** 

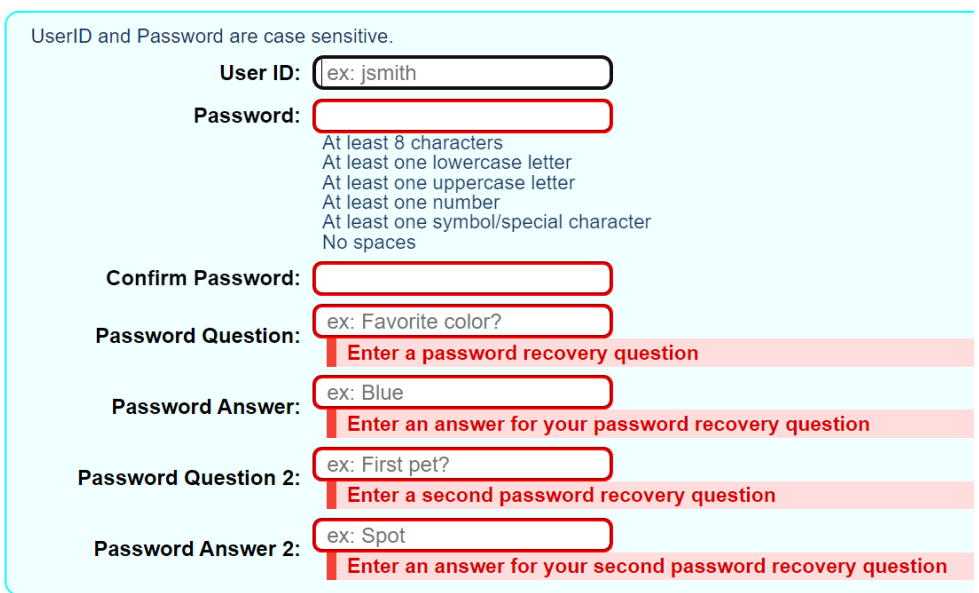

4. Registration Success – Select "Login."

# **Registration Success**

You have successfully registered!<br>Please login....)

Note: Use the username and password that was set up in step No. 3.

5. License screen – This page shows all of your active, inactive, and pending licenses. Select "Renew License" in the top-left menu to renew a license.

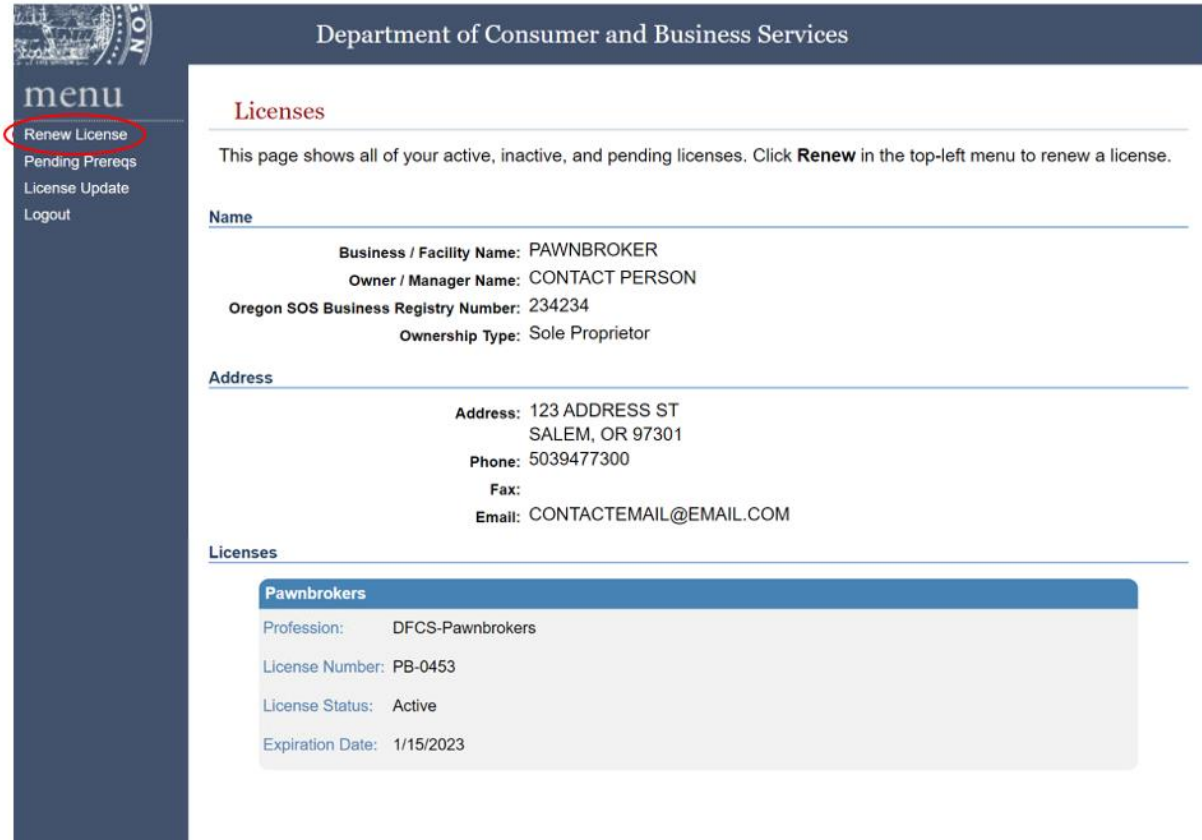

6. Renew a License screen – Select "Continue."

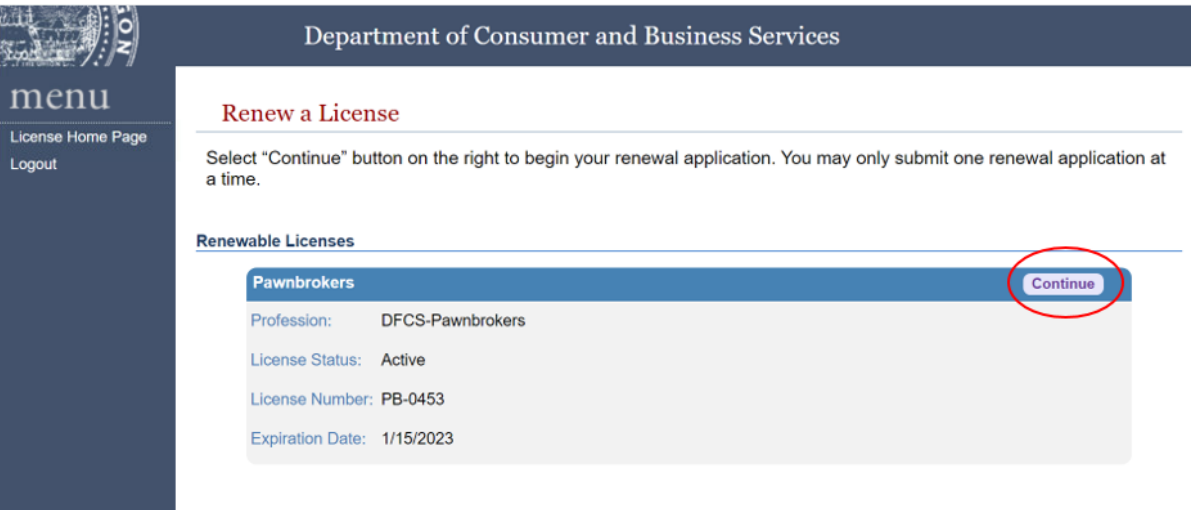

7. Renew a License, continued – Have documentation ready and select "Continue."

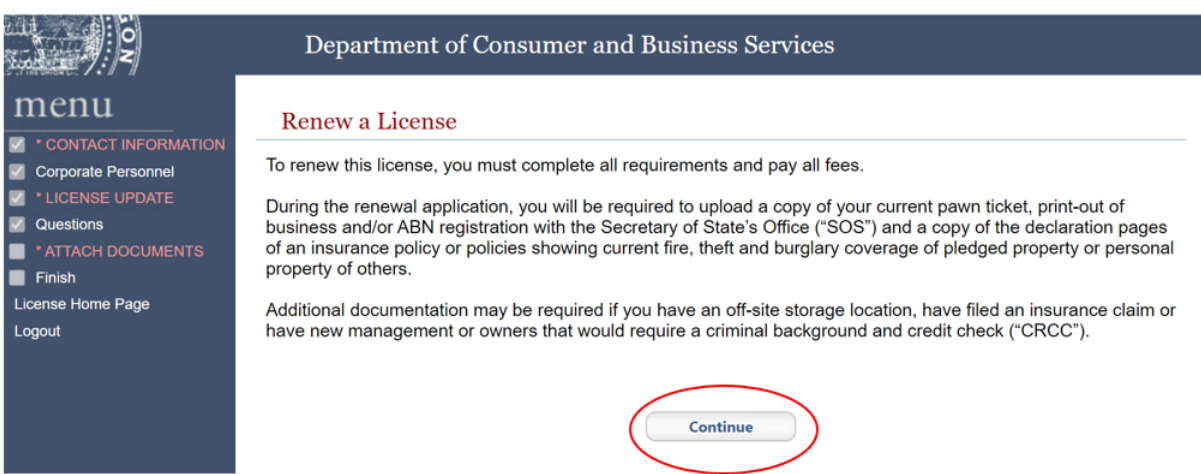

Note: You can go back anytime in the process by using the menu panel on the left side of the screen.

8. Contact information – Only the phone and email address can be updated. Select "Save."

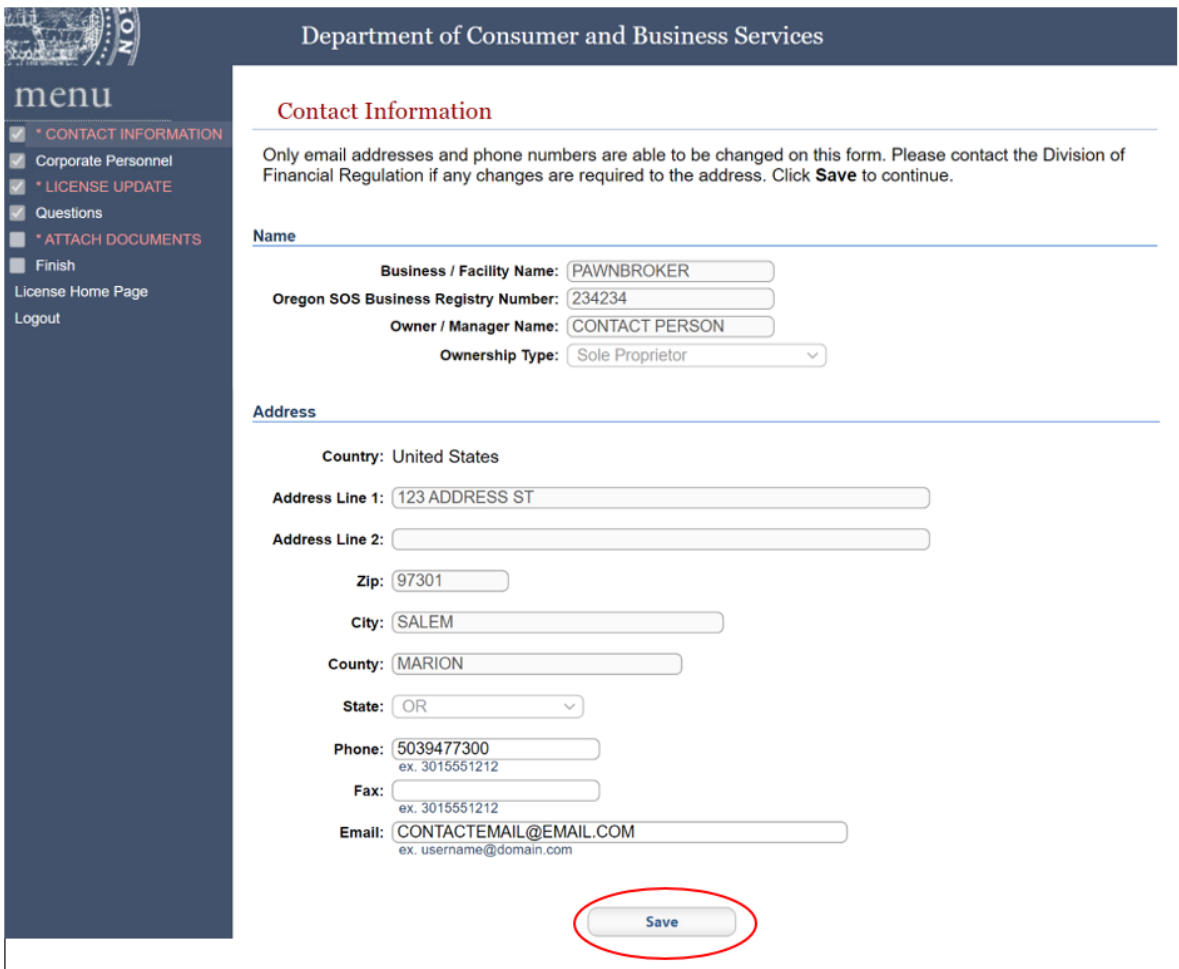

9. Corporate Personnel Info – Additions of new personnel require criminal background and credit check authorization.

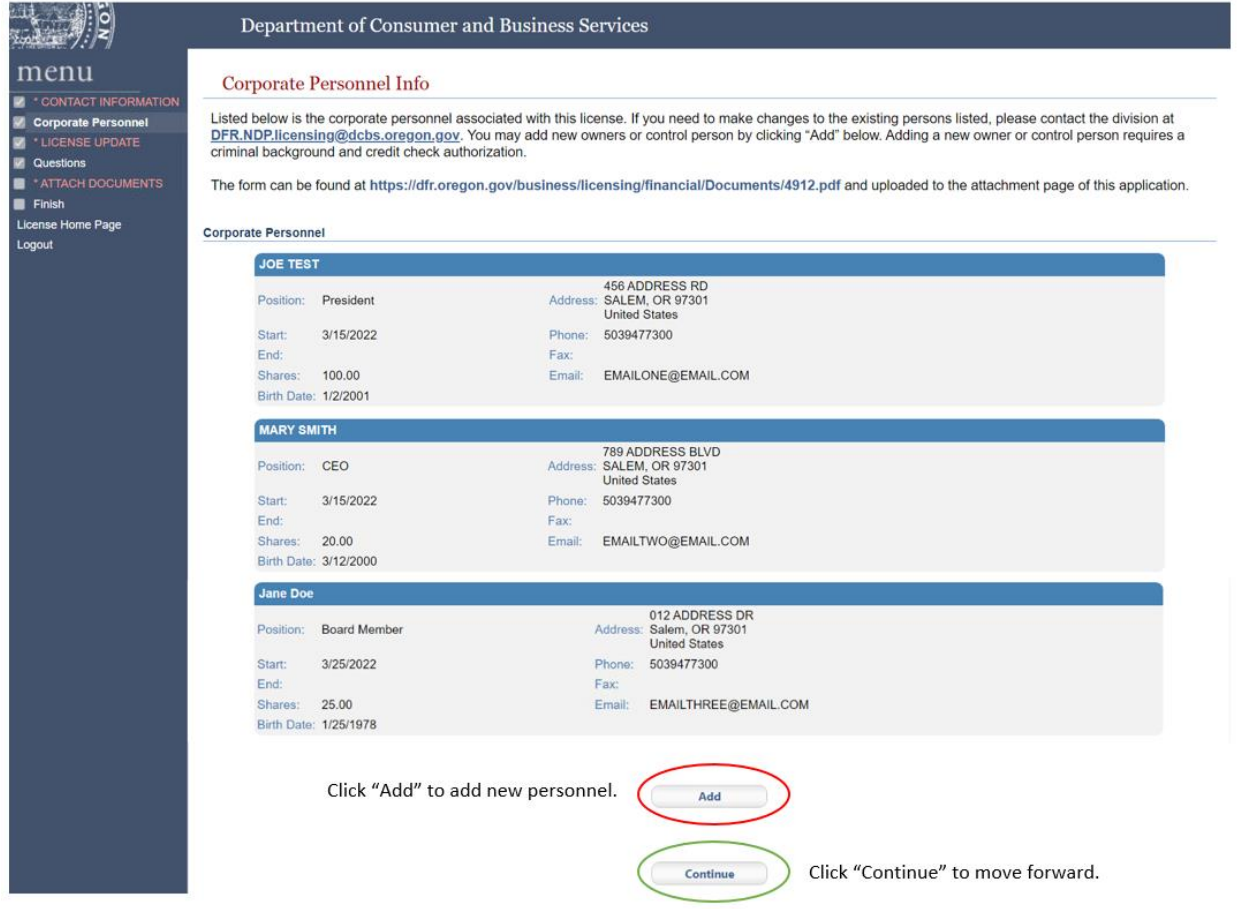

10. Adding new personnel – Boxes outlined in red are required. Select "Save."

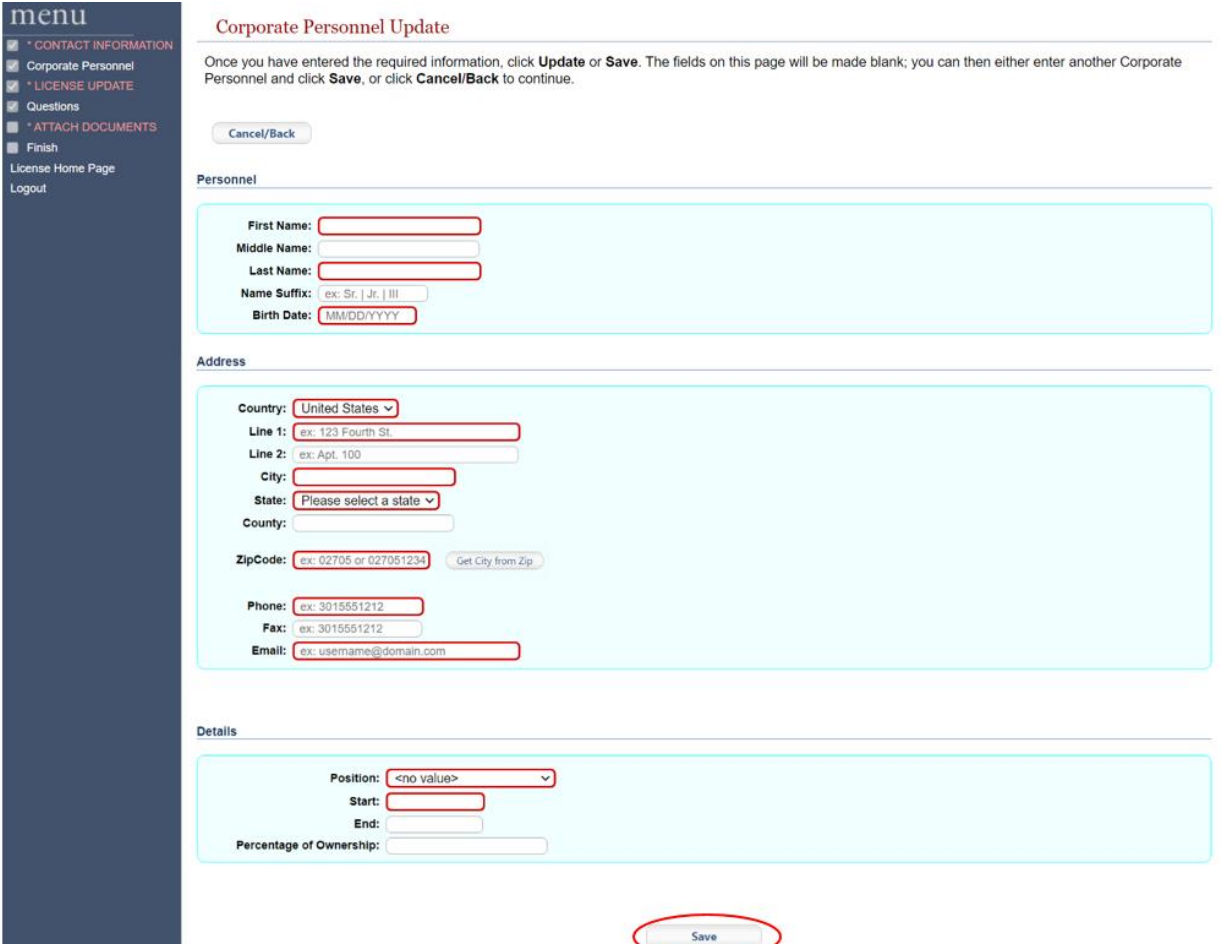

Note: New personnel require a criminal background and credit authorization form. This is found at [https://dfr.oregon.gov/business/licensing/financial/Documents/4912.pdf.](https://dfr.oregon.gov/business/licensing/financial/Documents/4912.pdf) This needs to be uploaded as part of this renewal process on the Attach Documents page later in the renewal process.

11. Analysis of loans under Pawnbroker Act – This page will display figures from last year. Update the reporting year and enter the current year's figures. Use "0" if the question does not apply. Select "Update" or "Save."

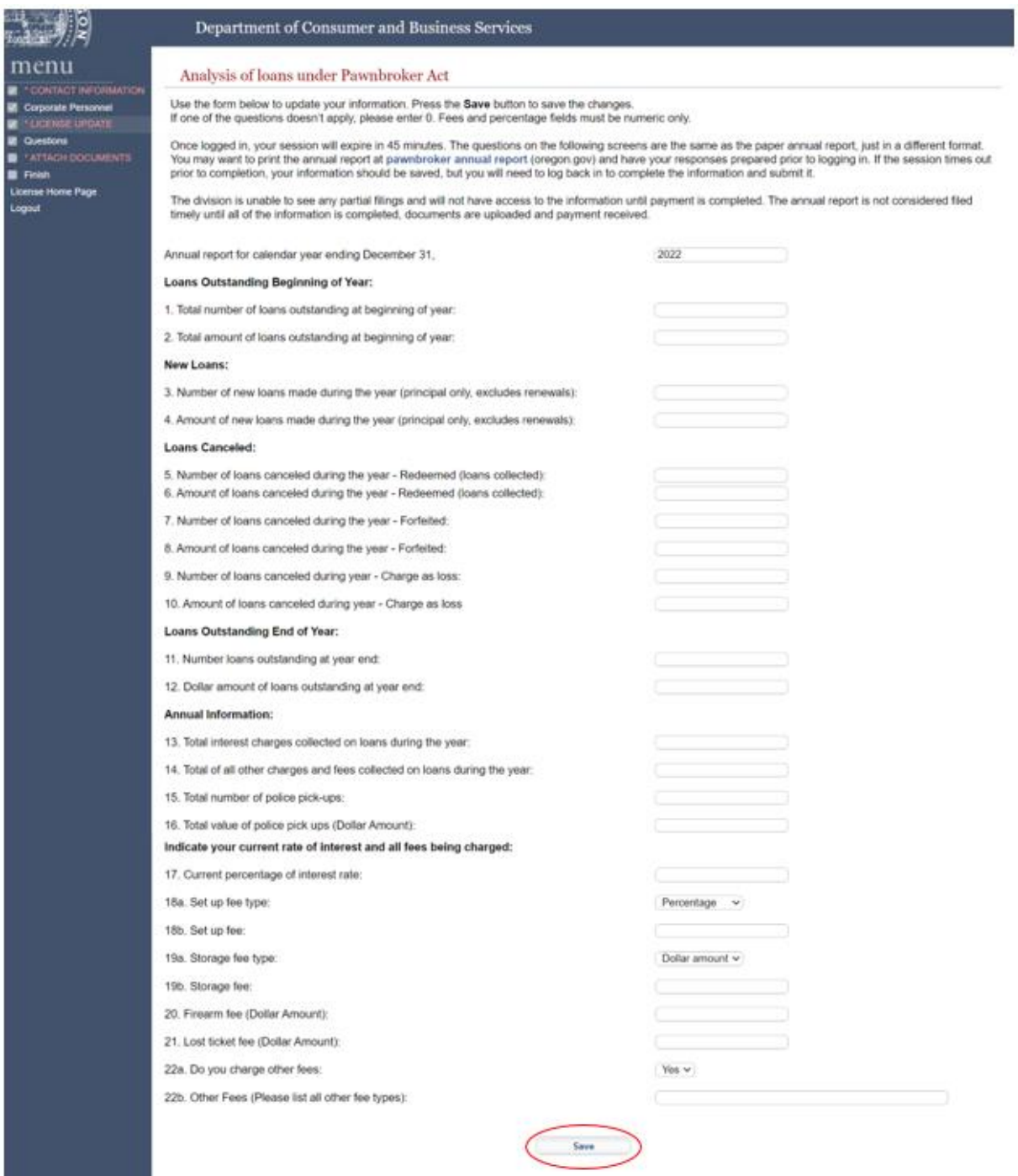

Note: The Pawnbroker Annual Report figures are being used in this portion of the renewal. The form can be found at [https://dfr.oregon.gov/business/licensing/financial/Documents/3371.pdf.](https://dfr.oregon.gov/business/licensing/financial/Documents/3371.pdf) Submit a copy of the form in the documents upload section for quality assurance.

### 12. Application Questions – Attest by selecting "Submit."

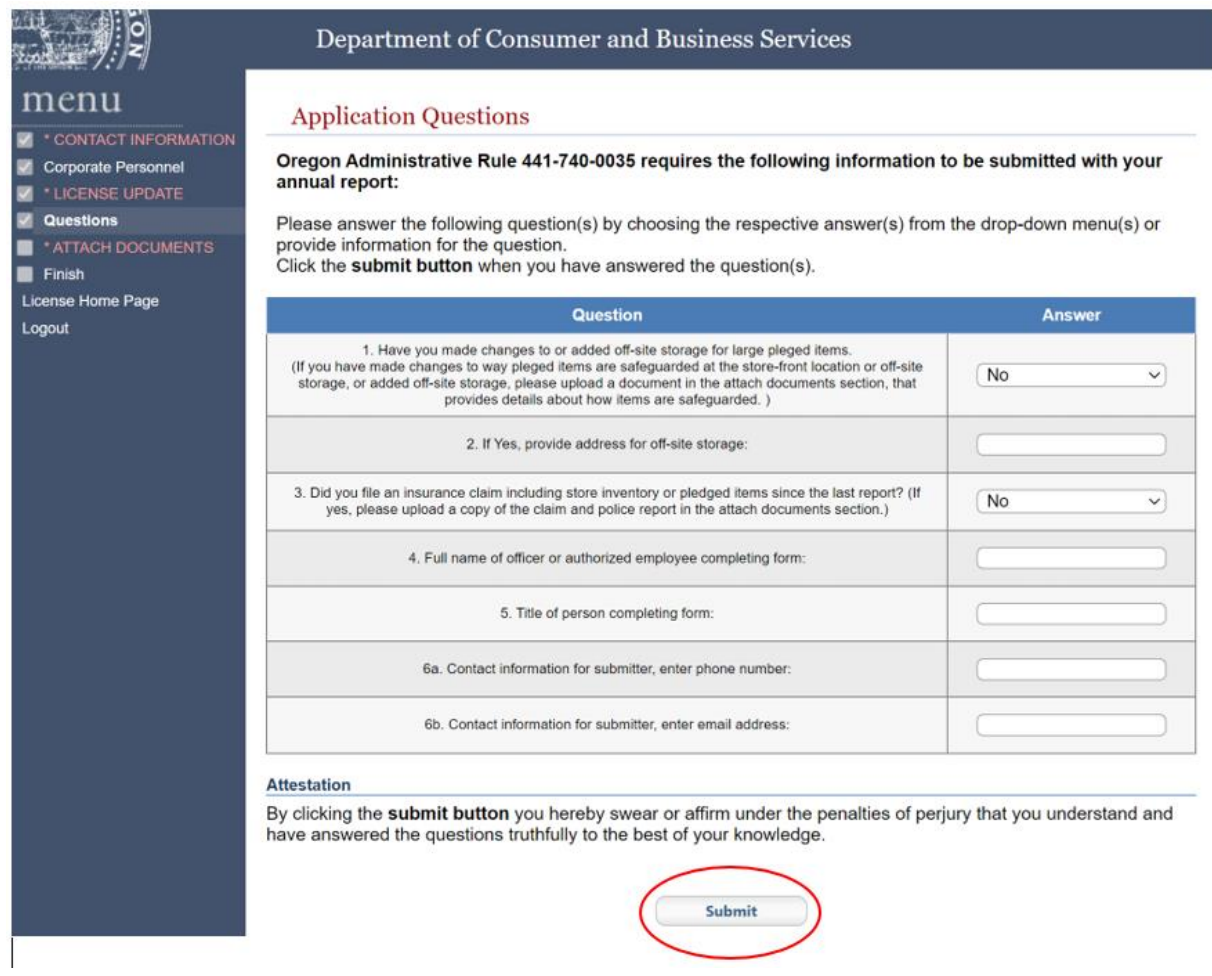

Note: If Question No. 1 was answered "No," leave Question 2 blank.

13. License Documents upload screen – Select "Choose File" to choose documents and then select "Upload Document" to complete upload.

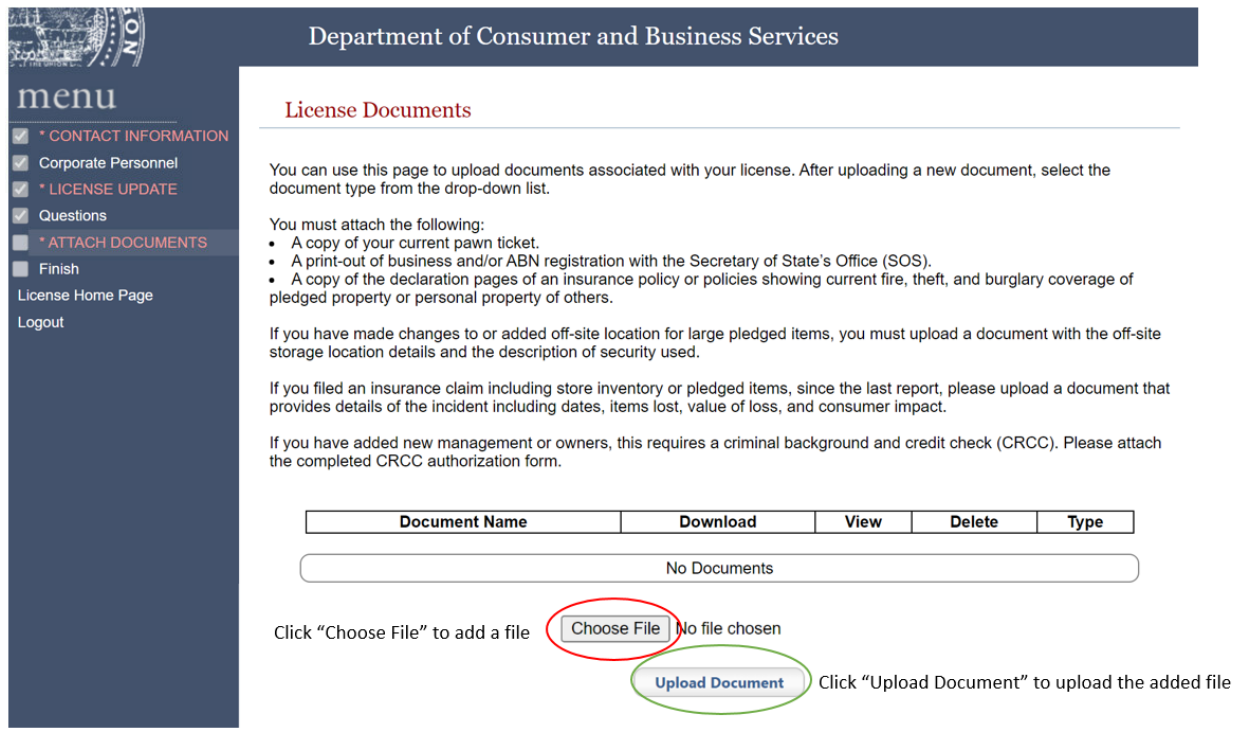

Note: We are also requesting a copy of the annual report to be uploaded for quality assurance.

14. Choose the document type from the dropdown menu to identify your uploaded document and select "Save."

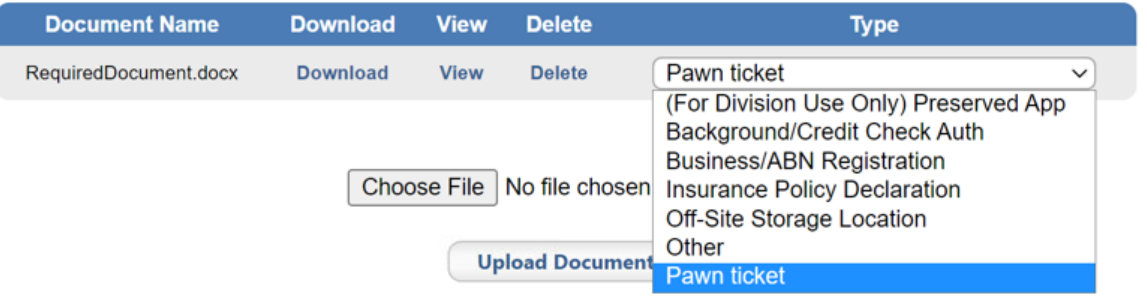

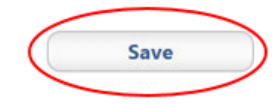

15. License documents verification – After uploading all required documents, you may download, view, or delete them. Select "Save" to move forward.

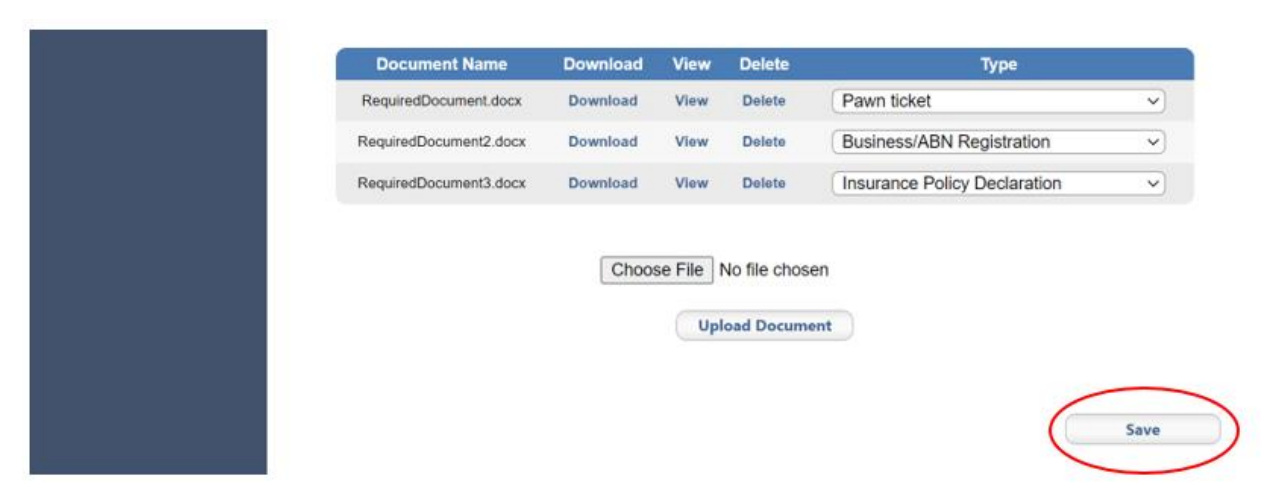

16. Application Summary – Review the entered information and attest by selecting "Go to Checkout."

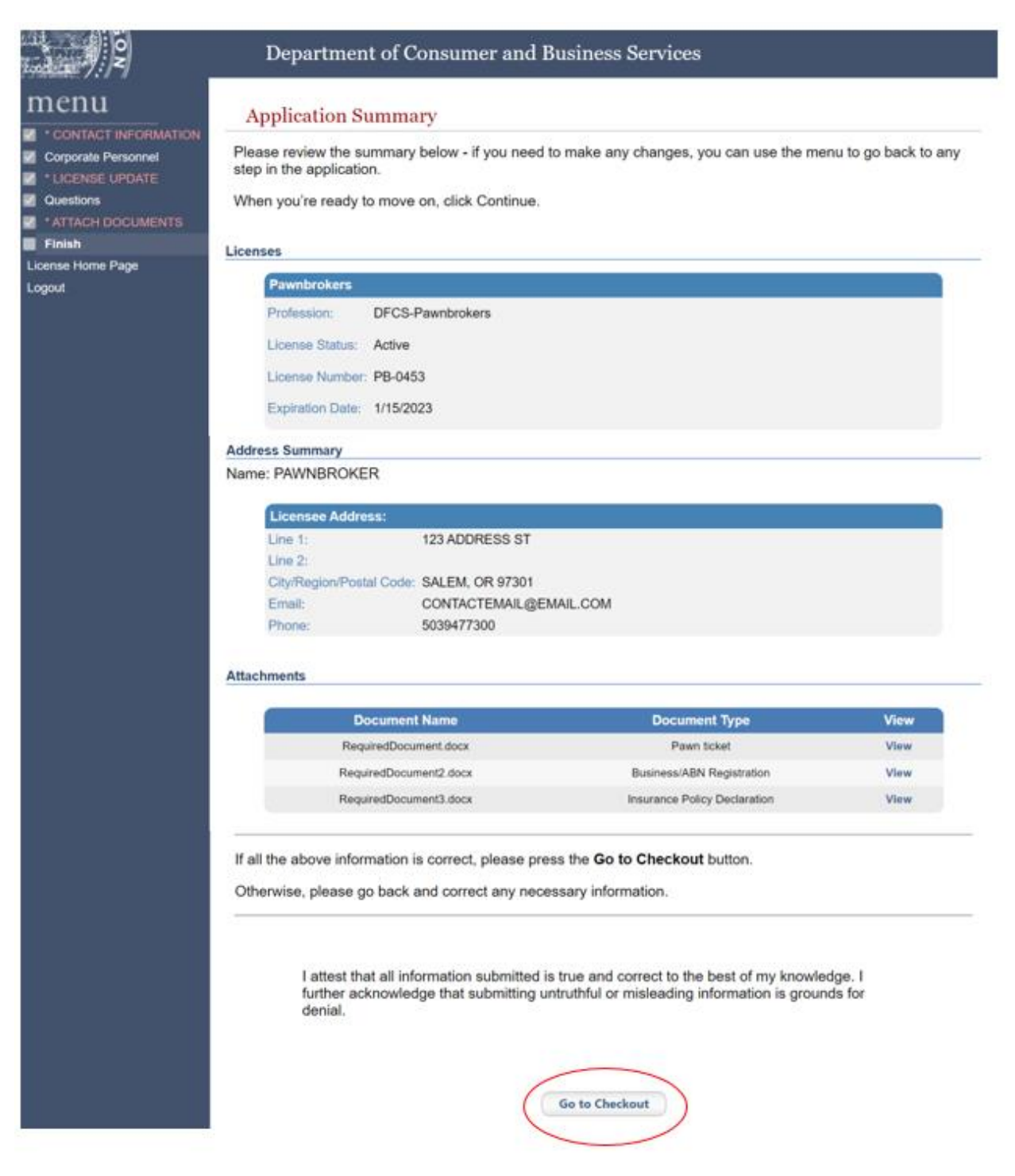

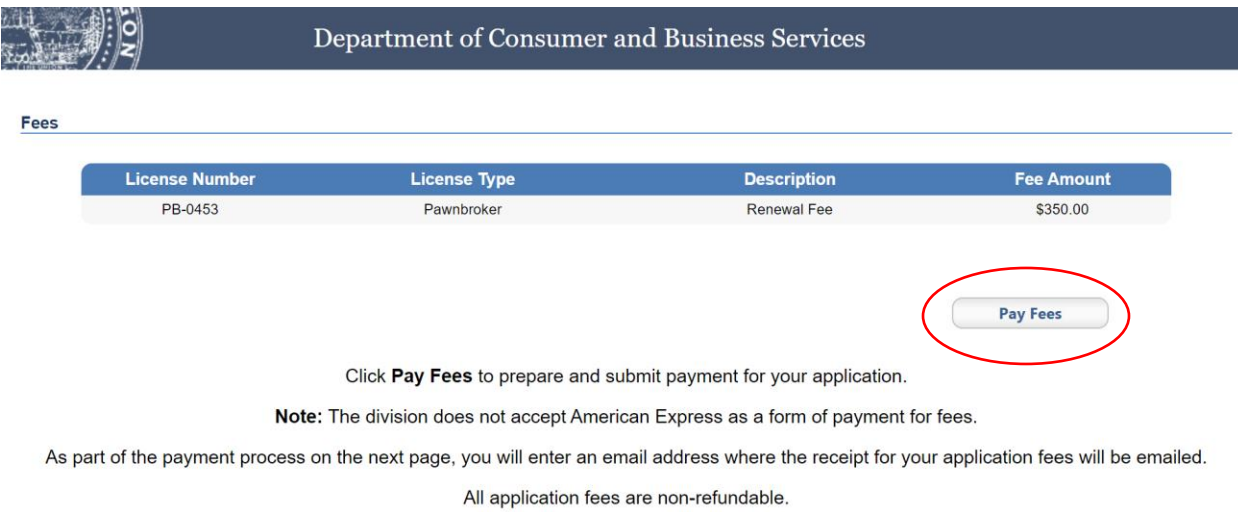

### 17. Payment screen – Verify the licenses listed and select "Pay Fees."

Note: Application fees are nonrefundable.

The renewal process is not complete until the division has reviewed the renewal application and annual report. All requested documents must be uploaded to be considered a completed renewal. The division may request more information by email. Failure to timely respond to the email will cause the renewal application to be abandoned. It is important to provide current and monitored email addresses.